## 客戶登記網上服務程序

步驟一:

 登錄中國銀行(香港)主網頁 www.bochk.com,點擊左上角「登入網上服務 - 個人客戶 - 網上 銀行」按鈕,網頁將顯示新一頁「登入香港網上銀行」,然後於底部點選「登記信用卡網 上服務」按鍵:

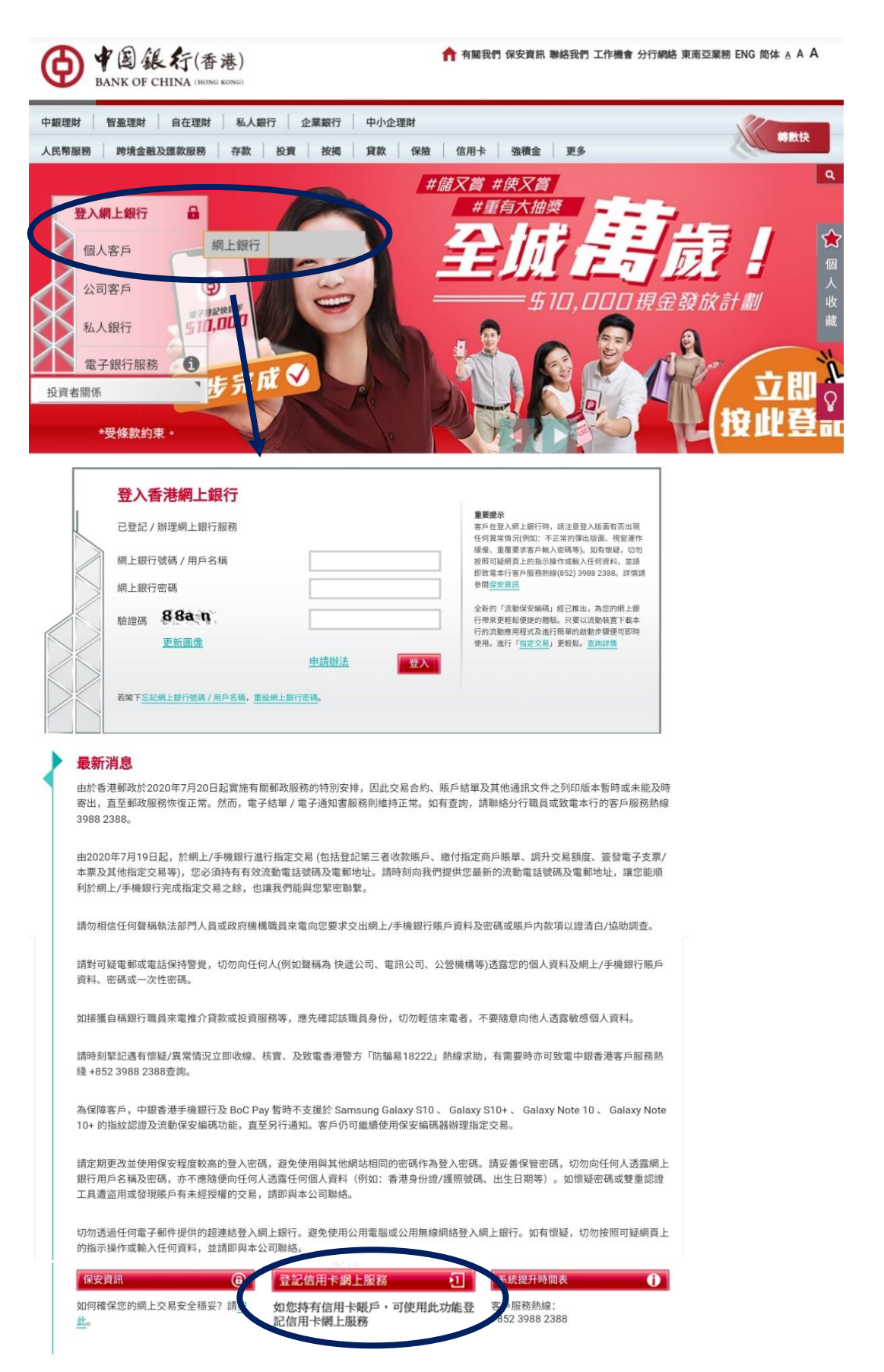

步驟二:

 網頁將顯示新一頁「登記信用卡網上服務」訊息。請輸入您其中一張中銀信用卡號碼及 卡背面簽名欄最後 3 位數字,於「證件類別」選擇合適的種類及輸入相應的證件號碼,於 「出生日期」選擇閣下的出生年份、月份及日子,然後於驗證碼輸入右方圖片顯示的數 字或英文字母並按「遞交」。

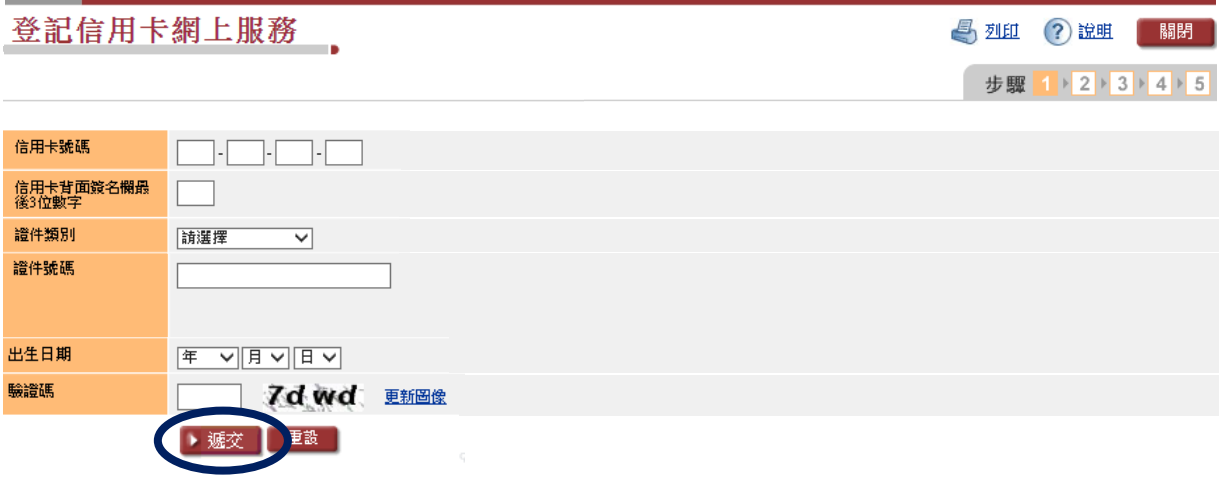

步驟三:

 經檢查輸入資料正確後,進入「輸入短訊一次性密碼」頁面 。請輸入本行所發送至您的 登記流動電號碼上的一次性密碼,然後按「下一步」。

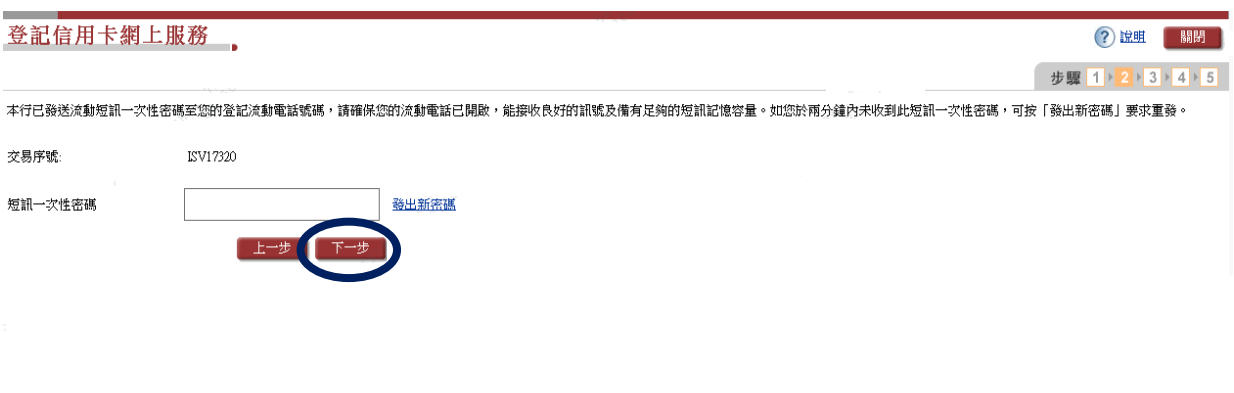

步驟四:

請按要求設定您網上服務的登入名稱、登入密碼、電郵地址及電郵語言,按「下一步」。

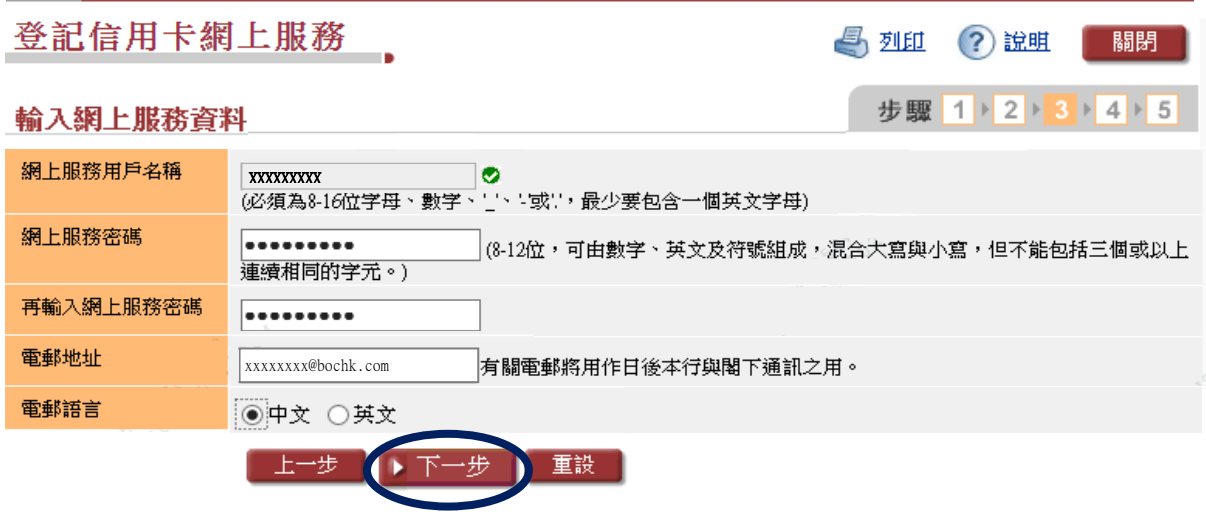

網上服務用戶名稱*电*碼注意事項:<br>1.請使用較特別之用戶名稱以避免其他客戶誤撞。<br>2.用戶名稱設定後將不能更改。<br>3.密碼須包含數字、英文〔大寫〕、英文〔小寫〕及符號中至少兩種類型的字符,但不能包含三個或以上連續相同的字符。<br>4.為確保密碼的安全性,新密碼不接受與現有密碼或網上銀行號碼/名稱相同。

步驟五:

請細閱並確認<<中銀信用卡(國際)有限公司 - 網上服務的條款及細則>>。

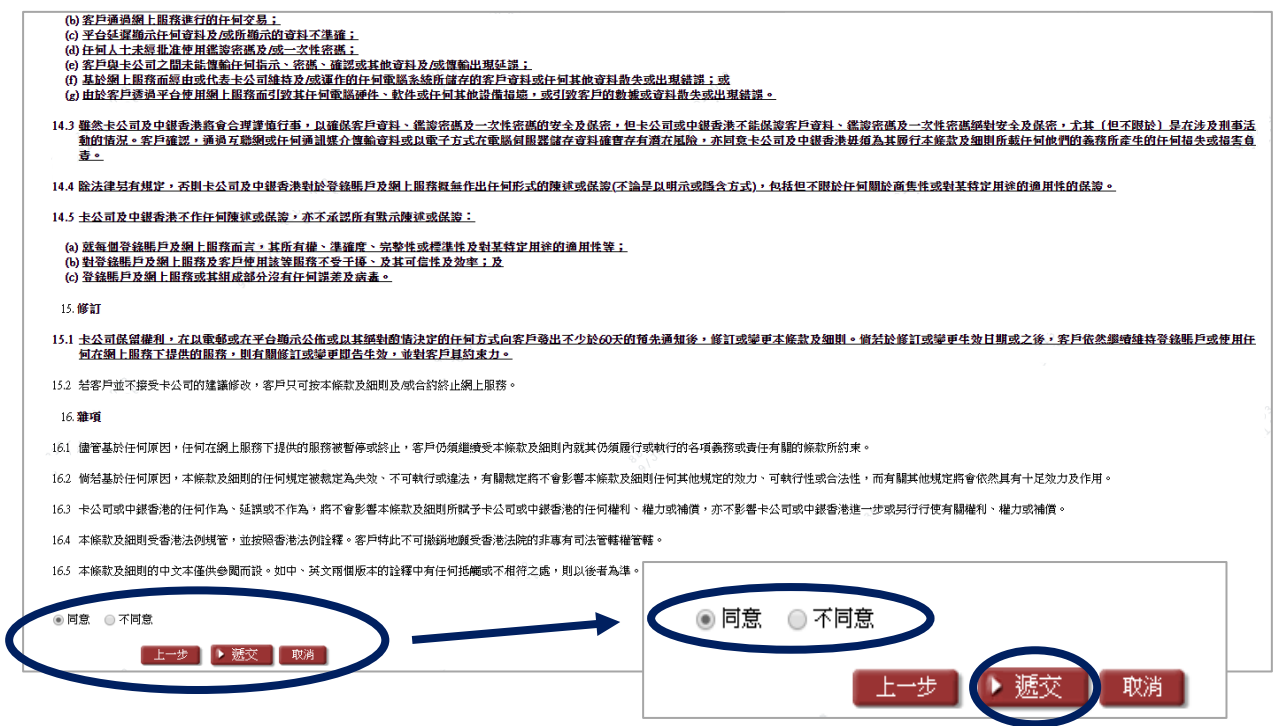

步驟六:

 登記已完成,版面會顯示您已設定的資料。您可以按「立即登入」享受靈活便捷的網上 服務。

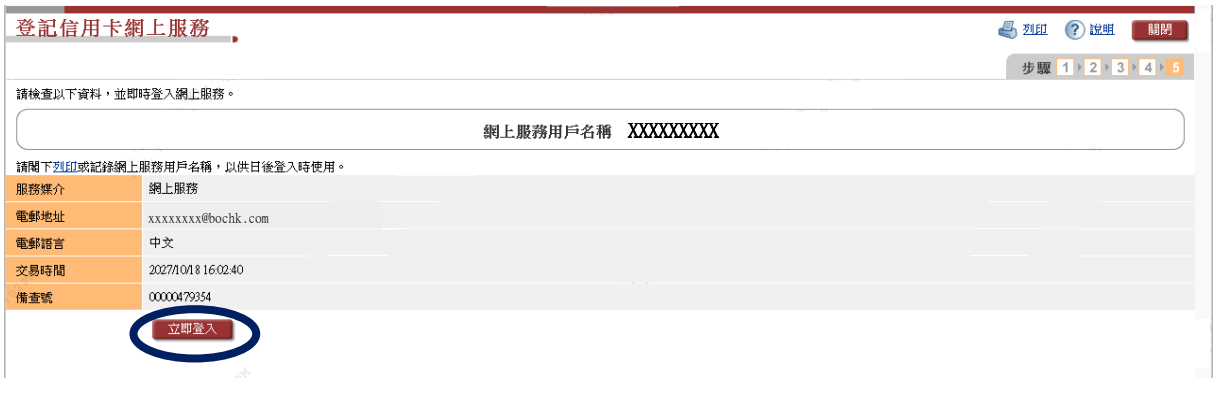